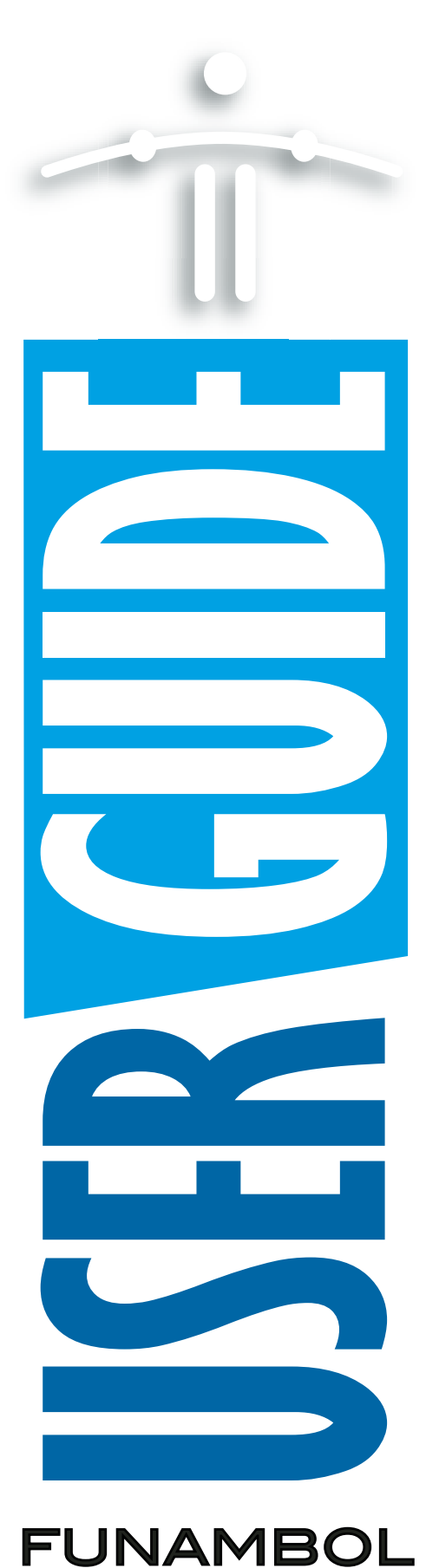

# Setting Up and Using the Funambol Windows Mobile Plug-in v6.0

(For use in both Pocket PCs and Smartphones)

# *Contents*

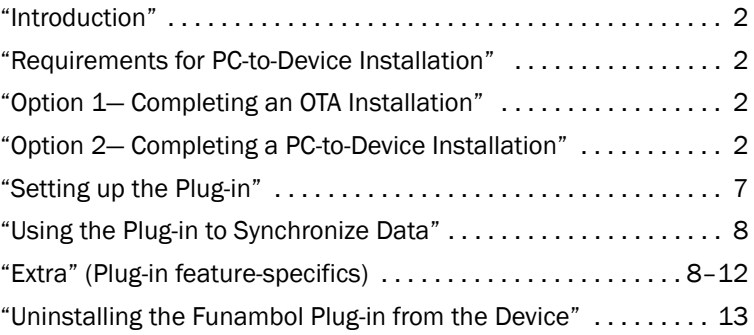

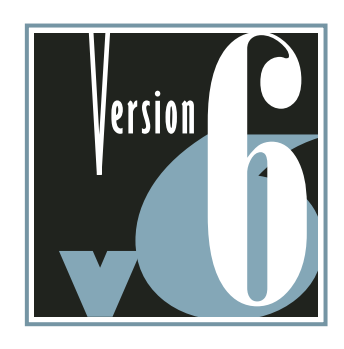

### <span id="page-1-1"></span>*Introduction*

The Funambol Windows Mobile Plug-in enables you to quickly synchronize a variety of data between a Microsoft Windows mobile device and the Funambol server. This includes wireless providers, Internet service providers, corporate enterprises, and in certain circumstances, your home system. The Funambol plug-in synchronizes contacts, calendar, email, notes, tasks, etc. with native applications on your Windows Mobile device.

The Funambol Windows Mobile Plug-in can be installed on a Windows Mobile device in two ways:

- "Over The Air" (OTA) wireless installation onto the device from a Funambol Portal
- Computer to device connection, using Microsoft ActiveSync

### <span id="page-1-0"></span>*Requirements for PC-to-Device Installation*

To install the plug-in with a computer-to-device connection, the following requirements must be met:

- Your PC must be running Windows 2000, XP or Vista
- Your PC must have Microsoft ActiveSync 4.5 or later installed
- Your mobile device (PocketPC or smartphone) must be running Windows Mobile version 5.0

# <span id="page-1-2"></span>*Option 1— Completing an OTA Installation*

If you have not yet attempted an "over the air" installation, follow these steps:

- 1 Register as a new user with your carrier's Portal or with a Funambol Portal—if you have not already done so.
- 2 Make sure you register your mobile device with the Portal.
- **3** When registration is complete, the Portal will send a link to your device via a server-todevice SMS communication.
- 4 Click the link to enable the device to start a download of installer files that will automatically run, setting up your plug-in.

You can now follow the steps detailed in *["Setting up the Plug-in"](#page-6-0)* on page 7.

# <span id="page-1-3"></span>*Option 2— Completing a PC-to-Device Installation*

This installation process involves a sequence of tasks in order to set up the Funambol synchronization software on your Windows Mobile wireless device.

### Downloading the Plug-in Installer

To obtain the Funambol plug-in package for use in a PC-to-device installation, follow these steps:

**1** Start a browser and connect to this web site:

www.funambol.com

- 2 When the Funambol home page appears, click the **Open Source** tab.
- 3 In the Open Source tab menu bar, click Downloads.
- 4 Review the download options, and click the latest "Windows Mobile Stable" package link to start the download.
- 5 When the Download a File user registration page appears, fill in the required information and click Submit and Continue to proceed.
	- Or, click No Thanks! to skip registration and proceed with the download.
- 6 When the Download a File page reappears, click the package link to start the download.
- **7** Proceed with downloading the installer to your computer.
	- This file is approximately 600 Kb in size.

### [-1-] Getting started with installation

As noted previously, the installation of Funambol software on your device would best be accomplished with Microsoft ActiveSync 4.5 or later—as detailed in the following steps.

- **1** Connect the Windows Mobile device to your Windows laptop/PC, using the cable provided by the device manufacturer.
- **2** Turn on the device, if it is not already running.
- 3 Microsoft Windows will "discover" the device. If Microsoft ActiveSync does not automatically start after device discovery, start it at this time.

After ActiveSync recognizes the device, a Synchronization Setup Wizard appears and the Welcome screen appears.

FIGURE 0-1

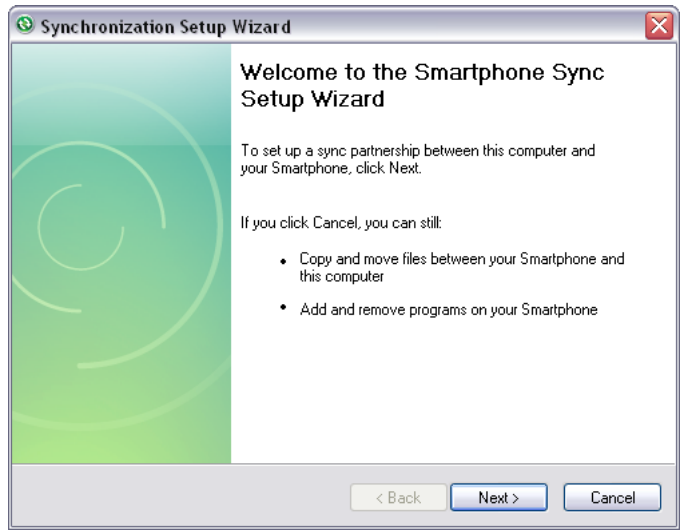

4 You have two options:

- Continue this procedure and register the device with ActiveSync.
- Click Cancel. This completely bypasses the ActiveSync synchronization setup, but does not prevent you from completing the plug-in installation. Proceed to *["\[-2-\] Continuing](#page-5-0)  [with installation"](#page-5-0)* on page 6 to complete the installation.

NOTE: If this mobile device was previously linked via ActiveSync to another PC, the following wizard pane will appear.

FIGURE 0-2

FIGURE 0-3

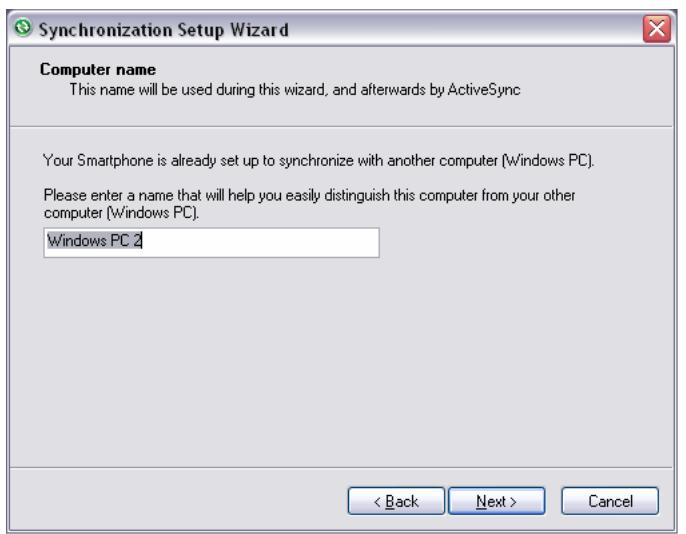

- Delete the placeholder text in the text field and type a short, descriptive name for this PC—to distinguish it from the previously ActiveSync'ed PC.
- Click **Next** to proceed.

A set of Synchronization Options are displayed in the Wizard, as shown here.

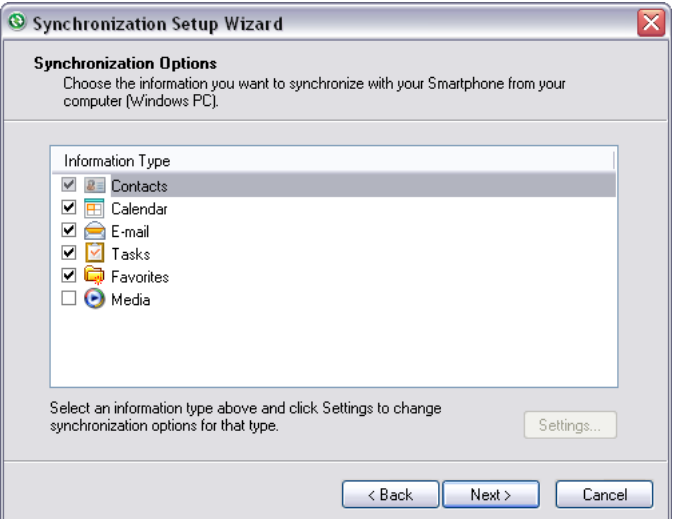

Every checked item (Contacts, E-mail, etc.) will be automatically synchronized between your Windows Mobile device and Microsoft Outlook on this PC. This will occur as soon as you finish this setup.

• To skip this sync, clear all the checkboxes.

- 5 Click Next.
- 6 When the Completing Synchronization wizard screen appears, click Finish.

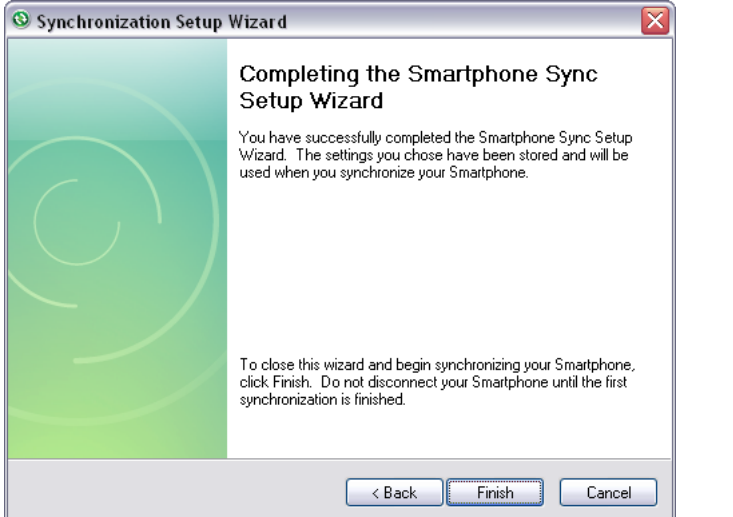

A status dialog box appears, then closes.

FIGURE 0-5

FIGURE 0-4

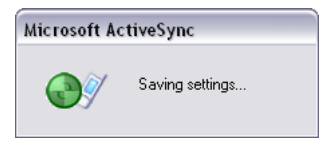

The main ActiveSync window appears, listing your newly registered mobile device.

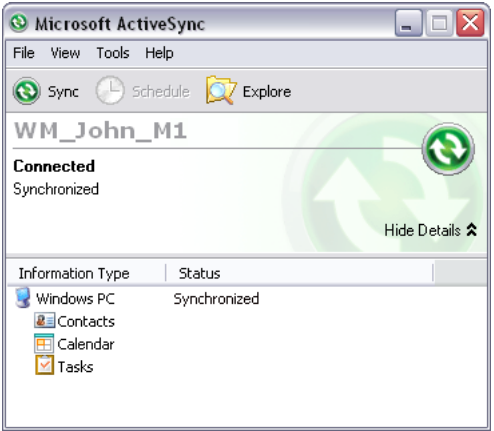

FIGURE 0-6

A synchronization of previously checked items automatically starts, unless you cleared all the options in the wizard..

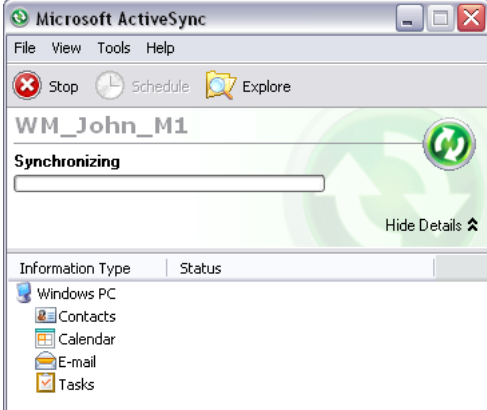

FIGURE 0-7

When this initial synchronization is complete, ActiveSync will display a "Synchronized" message.

This completes the linking of your device to ActiveSync, and you can proceed with the actual plug-in installation through this connection..

From now on, every time you connect your device to this PC, ActiveSync will automatically discover it, recognize it, and reopen the ActiveSync window, ready for use.

### <span id="page-5-0"></span>[-2-] Continuing with installation

- **1** Locate and run the "funambol-windowsmobile-plugin-6.0.x.exe" installer that you previously downloaded to your laptop/PC.
- **2** When the installation is complete, this dialog box appears.

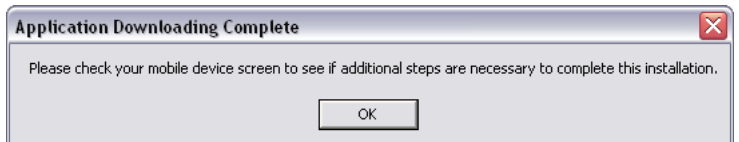

FIGURE 0-8

#### 3 Click OK.

When the installation is complete, a Funambol Download Complete message appears onscreen in the WinMobile device.

- **4** Press OK to close the message.
- 5 On the laptop/PC, exit Active Sync.
- 6 Safely disconnect the Windows Mobile device from your PC.

When the installation is finished, the device's WinMobile desktop appears.

You can now set up and use the Funambol plug-in on your mobile device, to synchronize all your email and PIM data with the Funambol Portal server. This is detailed in the following sections.

# <span id="page-6-0"></span>*Setting up the Plug-in*

Having successfully installed the plug-in on your device, you can start it and prepare it for synchronizations by following these steps:

- 1 On the mobile device, press the Start softkey.
- 2 When the Start screen appears (listing the available applications). locate and select Funambol.
	- If "Funambol" is not listed in the initial Start screen, press the **More** softkey (which replaces Start) to locate and select **Funambol** in this screen of additional applications.
- **3** Select the **Funambol** icon.

After a brief pre-loading pause, the *Funambol plug-in* screen appears.

### Setting up your account

To enter your Funambol account information, follow these steps:

1 Select Menu | Account.

The Account screen appears.

2 Delete the placeholder texts and type the following information in these fields:

Server location The URL of the Funambol Portal or Funambol server.

Username Your Funambol user name

**Password** The password used to access your account at this source.

**3** Press the **Save** softkey.

The next step is to review and customize a basic set of synchronization settings.

### Reviewing basic synchronization settings

By default, only the Contacts and Calendar data categories are selected for synchronization. To select other data categories (Email, Tasks or Briefcase) for synchronization, follow these steps:

1 With the Funambol Plug-in window open, select Menu | Sync Settings.

The Sync Settings screen appears.

- **2** Click the check box next to each of the data categories you want to synchronize. (Or, clear the checkmark from any categories you do not want to sync.
	- You can customize these options further by clicking the Details link, that opens a screen detailed fully in *["Extra: Customizing Synchronization Settings"](#page-8-0)* on page 9.
- 3 Press Save..
- \* For Tasks, Notes, or Briefcase, your Funambol server or Funambol Portal must support the selected data category. For Email synchronization, your email service settings must be defined in your Funambol server account or on the Funambol Portal.

IMPORTANT— The Funambol plug-in does not synchronize Notes data, when used to sync the PIM data on a Smartphone. (This option is available only on PocketPCs running the plug-in.)

Your Windows Mobile device is ready for an initial synchronization, as detailed in the following section.

### <span id="page-7-0"></span>*Using the Plug-in to Synchronize Data*

At this point, your Windows Mobile device is ready for a full synchronization, that is performed the first time. As a result, whatever is on the phone is copied to the server and whatever's on the server is copied to the phone.

- 1 With the Funambol Plug-in screen in view, press Sync All.
	- A Funambol mini- icon appears in the title bar
	- A moving status icon and status messages appear in each category while synchronization is in progress

The first time you attempt a synchronization, the server will request a full sync.

- **2** Press **Yes** to proceed.
	- You can interrupt the synchronization by pressing **Stop** (which replaces Sync All). A message appears, asking you to confirm that you want to stop the synchronization.
	- Click OK or Cancel.

When synchronization is complete, the status messages for each category will display "Last (*synchronized*)" plus the date and time of this most-recent sync..

**3** At this point, you can view the results, review the log file, or exit the plug-in.

IMPORTANT REMINDER: Funambol will distribute the newly synchronized contacts, events, tasks, etc. to their respective Windows Mobile applications, and will list new email in Messages. You can open them from the Windows desktop, after a successful synchronization.

**4** TIP: After this initial sync, the Funambol icon is added to the quickstart bar atop the main Windows Mobile desktop. To start a sync, select this icon to open the Funambol plug-in.

### <span id="page-7-1"></span>*Extra: Scheduling Automatic Synchronizations*

If you want to schedule Funambol data synchronizations at pre-set intervals, follows these steps: (Note that an always-on connection is required, plus a "data plan" with your wireless carrier.)

- 1 Select Menu | Sync Settings | Advanced.
- **2** Use the following options to set up an automatic synchronization:

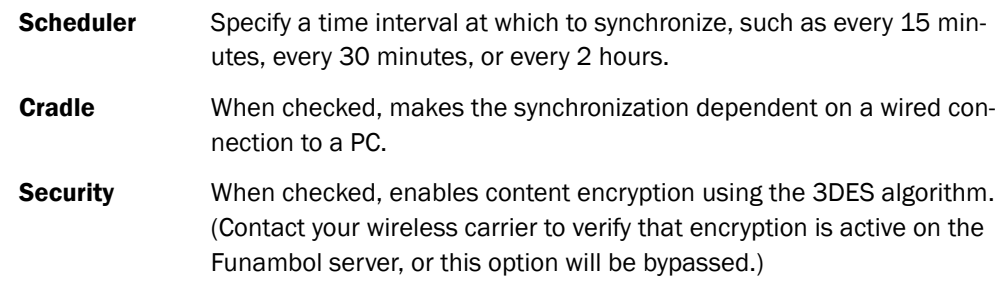

3 Select Save.

# *Extra: Manually Synchronizing Selected Data Categories*

If you prefer to synchronize a single data category at a time, you can do so by following these steps:

- **1** In the Funambol plug-in screen, select a single data category.
- **2** Press the Center button (in the five-way navigator). (Do not press Sync All.)

When synchronization is complete, the selected data category displays the day and time when synchronization was complete.

# *Extra: Cancelling an In-Progress Synchronization*

1 To interrupt a synchronization in progress, press the Stop softkey.

A Confirm screen asks you to confirm that you want to stop the synchronization.

**2** Click Yes if you do intend to stop the synchronizaiotn.

The main Funambol screen reports "Last sync cancelled" for all selected categories.

# <span id="page-8-0"></span>*Extra: Customizing Synchronization Settings*

To review all of the synchronization options for each plug-in category (Email, Contacts, Calendar, Tasks, Notes and Briefcase), follow these steps:

- **1** Start the Funambol plug-in.
- 2 Choose Menu | Sync Settings.
- **3** In the Sync Settings window, click the checkbox by each type of data you want to synchronize.
- **4** To the right of each category, click the Details link to open a [category-specific] screen with specific options.
	- Some screens feature additional options, accessible through an "Advanced" link.

The following options are available for selected categories, and allow you to customize your Funambol synchronizations in the following ways::

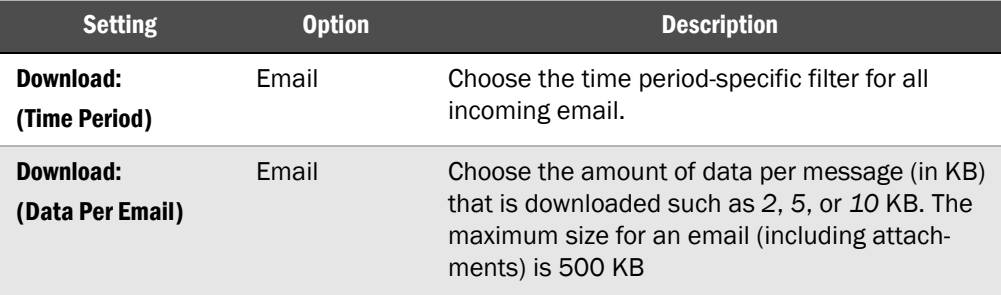

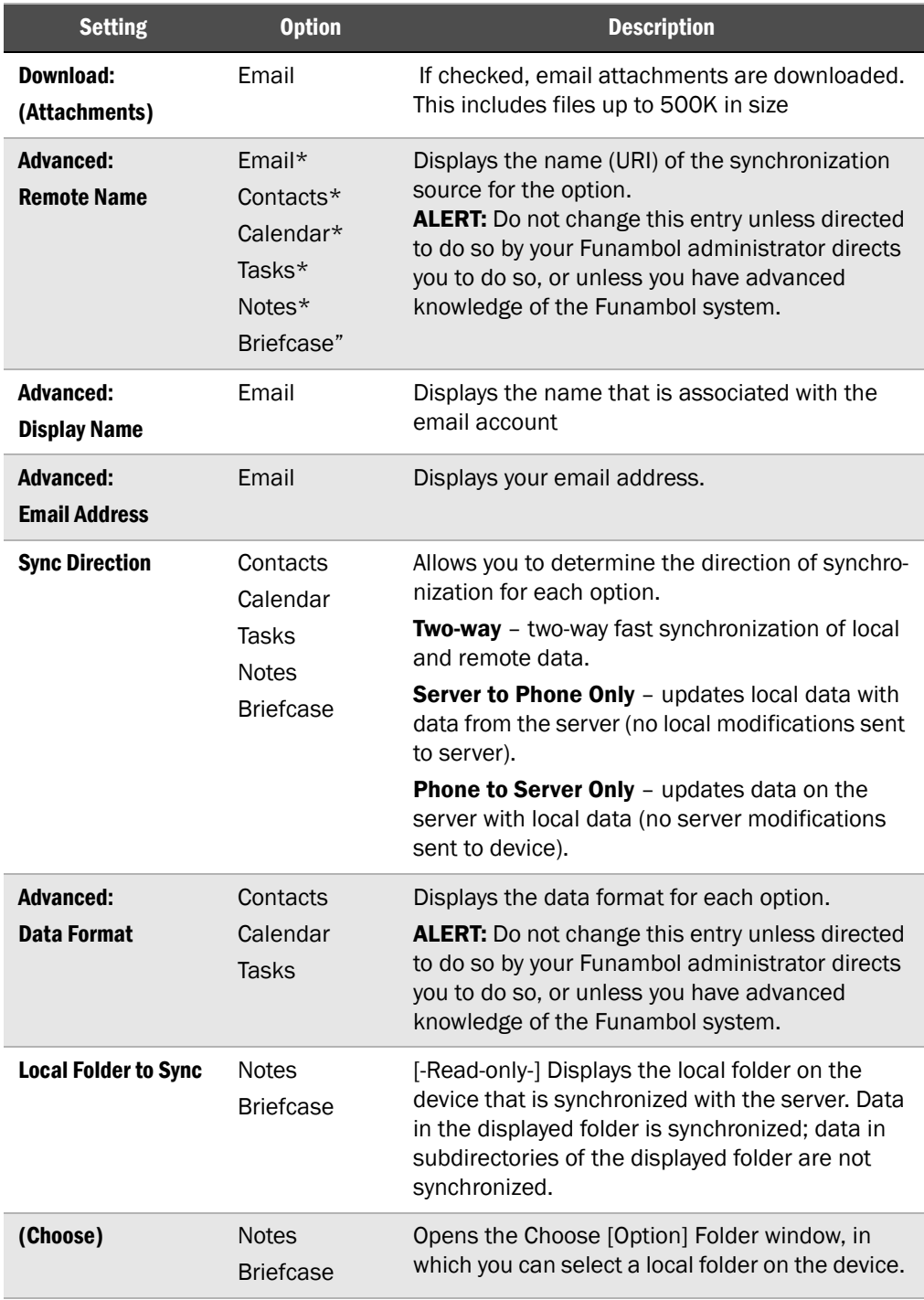

5 Most options offer choices that are accessible through arrow-key presses:

- Press Up or Down arrows to scroll through the options on a screen.
- Press Left or Right arrows to toggle the choices in a selected option
- Press the Center button to open a screen listing all the choices for an option.
- 6 Review the other plug-in options, then click OK to save and apply any changes.

### Activating email notifications

If your wireless carrier is offering a feature called "email push", your phone, with a data plan, is able to receive new email as soon as it appears in your Inbox. If this feature is active, you can customize the Funambol plug-in on your mobile device to receive new unread messages (or new contacts or events. The key option is "notifications", which if active, allow your device to update you about new email or entries.

### 1 Open the Menu and choose Tools | Notifications.

The following settings are displayed in the Notifications screen:

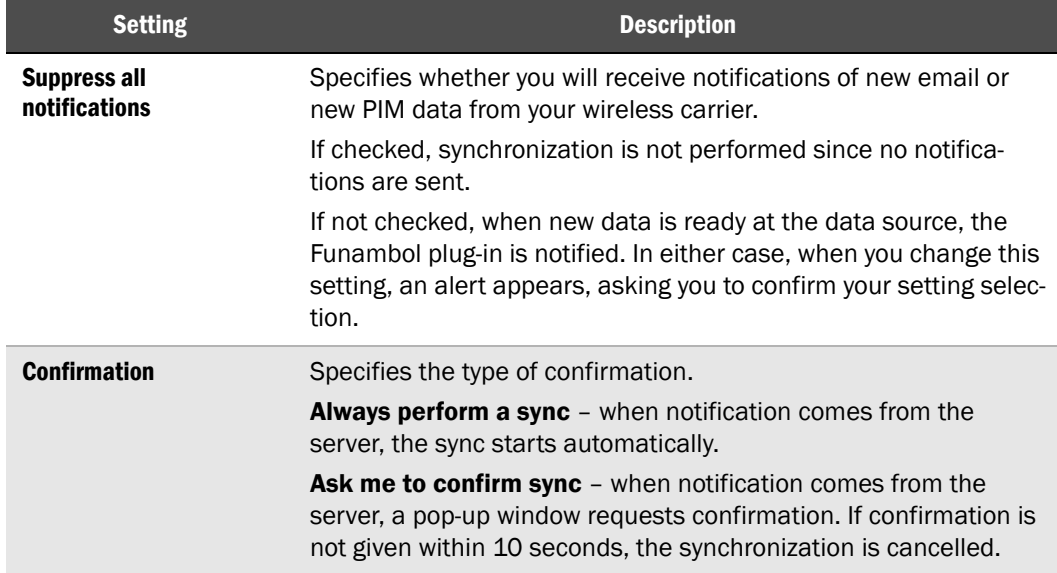

- **2** Press Save so apply the settings; press Cancel to close the screen without changes.
- Some mobile operators may block notifications, thereby invalidating the settings and disabling email push. You will still be able to start all your synchronizations manually at any time.

# *Extra: Recovering Lost Data*

If, for any reason, all your Windows Mobile contacts, task, notes or calendar information has been lost, you can restore that data from the Funambol Portal server following these steps:

1 After starting the plug-in, press Menu and choose Tools | Recover.

The Recover screen appears.

- 2 Under Recover all items in, click the checkboxes by the data categories you want to recover.
	- ALERT: Depending upon the options you've previously set up, and built-in Funambol limitations, not all data will be recovered in every category.
- **3** Under **Direction**, determine the direction in which you want the data to be copied.

ALERT! Be careful to choose the correct direction for recovery. All data on the destination device will be erased by this operation.

- 4 Click the now-active Recover button to start the process.
- 5 When the Confirm message appears, click Yes to proceed.

The recovery proceeds as a one-way synchronization, and status messages appear in each of the categories listed in the main Email Client window.

When the recovery is complete, the selected categories will note "Last (Synchronized):" with the date and time.

### *Extra: Customizing Log Settings*

Funambol offers three levels of logging activity that you can choose from by following these steps.

- 1 After starting the plug-in, press Menu and choose Tools | Logging.
- 2 When the Logging screen appears, choose from the following three options:
	- **Error** Records only the activities that result in errors.
	- Info Records all synchronization activity
	- **Debug** Records all activity, including problems
	- If you select **Info** or **Debug**, the log file only records data from the most recent synchronization.
- 3 When you're finished, click Save to apply any changes.

### <span id="page-11-0"></span>*Extra: Viewing the Most Recent Log File*

- 1 After starting the plug-in, press Menu and choose Tools | Logging.
- 2 When the Logging screen appears, press the View softkey. The latest log appears in the Windows File Viewer.
- 3 You will need to use the Pan and Zoom functions to read the log contents.
- 4 When you are finished, exit the File Viewer.

#### Legal Information

Contents copyright © 2006, 2007 Funambol, Inc. All rights reserved.

The information contained in this publication is subject to US and international copyright laws and treaties. Except as permitted by law, no part of this document may be reproduced or transmitted by any process or means without the prior written consent of Funambol, Inc.

Funambol, Inc. has taken care in preparation of this publication, but makes no expressed or implied warranty of any kind.

Funambol, Inc. does not guarantee that any information contained herein is and will remain accurate or that use of the information will ensure correct and faultless operation of the relevant software, service or equipment.

Funambol, Inc., its agents and employees shall not be held liable for any loss or damage whatsoever resulting from reliance on the information contained herein.

Funambol and Sync4j are trademarks and registered trademarks of Funambol, Inc.

All other products mentioned herein may be trademarks of their respective companies.

Published by Funambol, Inc.

643 Bair Island Road, Suite 305

Redwood City, CA 94063

ED: 06222007 vABC

#### Technical Support

If you would like updated and expanded information about the plug-in, or, if you are having problems, you can get to a variety of support resources linked to this site:

www.funambol.com/services/overview.html

# <span id="page-12-0"></span>*Uninstalling the Funambol Plug-in from the Device*

If necessary, you can uninstall the Funambol Plug-in from your Windows Mobile device using Microsoft ActiveSync by following these steps.

**1** Connect the mobile device to your Windows computer with the manufacturer-provided cable.

After Windows recognizes the device, the ActiveSync Synchronization Setup wizard window appears.

- 2 Click Cancel.
- **3** Open the ActiveSync window.
- **4** If a previous version of the plug-in is present on the device, choose Tools | Add/Remove Programs.

The Add/Remove Programs windows appears.

- 5 Select the previous version of the plug-in as listed in this window, and click Remove.
- 6 When a verification dialog box appears, click OK.
- **7** When uninstallation is complete, a message appears..